#### 参考

https://kb.swivelsecure.com/wiki/index.php/SSL\_Certificate\_PINsafe\_Appliance\_How\_t o\_Guide

証明書に利用するホスト名は VIP の NAT として登録している「userportal.xxxx.co.jp」を 利用する。

Webmin 用の SSL 証明書は別物で、自己証明書を継続利用する。 キーストアは JKS であり、DER で作成され、X.509 でのインポートとする。

# 内容

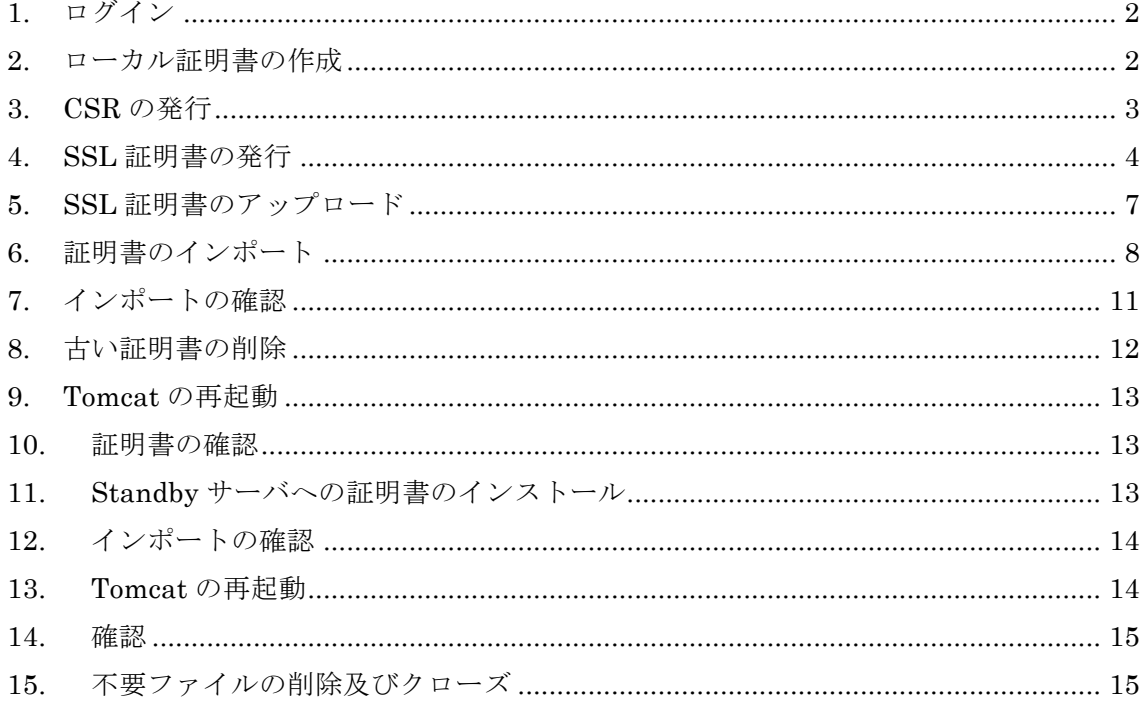

# 1. ログイン

1.1. SSH で AP-Primary へ接続する

# 2. ローカル証明書の作成

2.1. Tomcat -> 4.Certificate Management -> 1.Create a local Certificate を選択する。

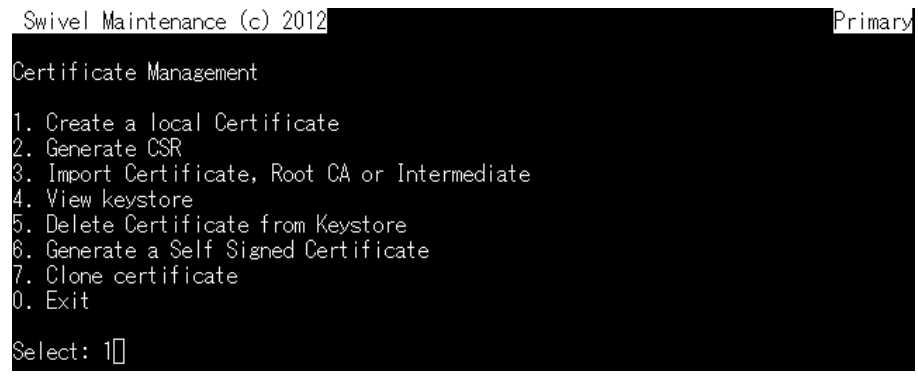

2.2. 鍵長を 2048bit とするために、2.2048 を選択する。

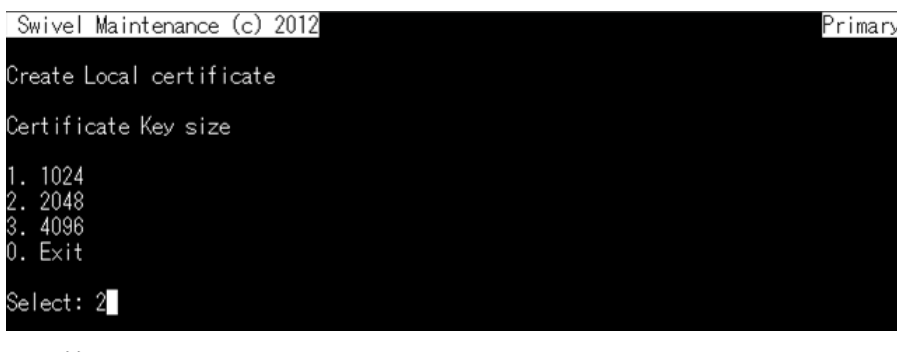

2.3. 下記情報を入力する。

Domain Name:\*\*\*

Company Name: \*\*\*

Department: \*\*\*

City: \*\*\*

County: \*\*\*

Country Code: \*\*\*

2.4. キーストアを確認するために 4.View keystore を選択する。

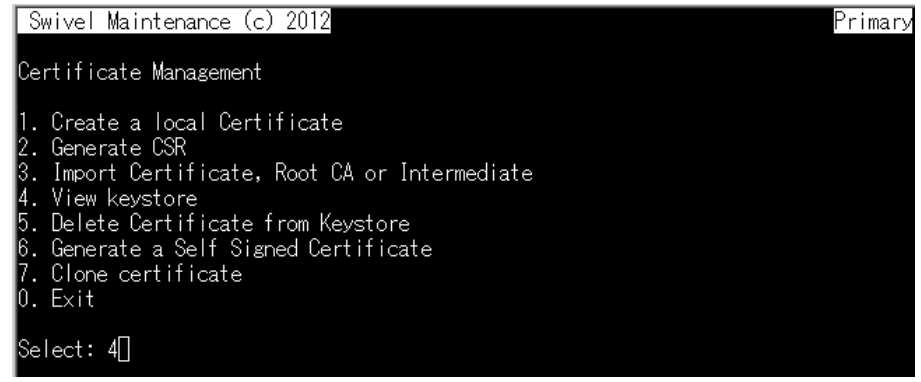

- 2.5. 作成したキーストアのエイリアス「swivel」を入力し、入力項目に間違いないことを 確認する。
- 3. CSR の発行
- 3.1. Generate CSR を選択する。

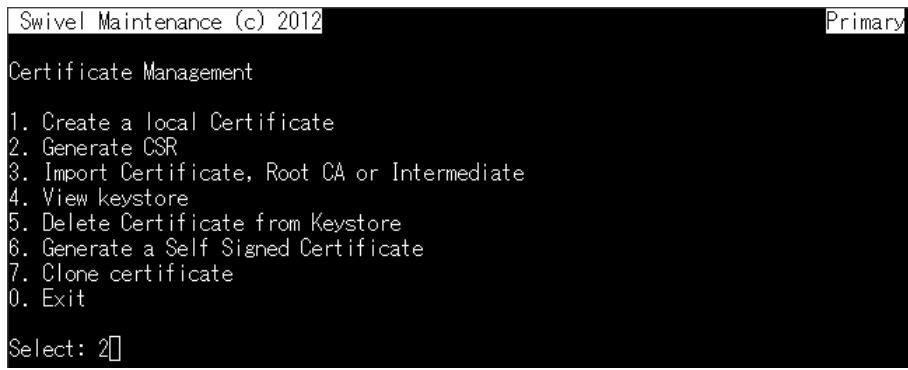

3.2. 先ほど作成した証明書エイリアス「swivel」を入力し、CSR が「/backup/upload/」 配下に作成されたことを確認するる。

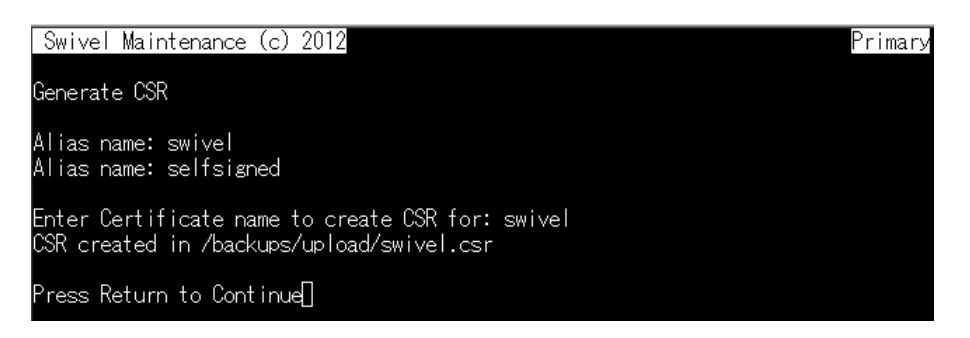

- 3.3. CSR をダウンロードするために Webmin (https://AP-Primary:10000)へログインす る。
- 3.4. Others -> Upload and Download をクリックする。
- 3.5. Download from server を選択し、File to download の…から先ほど作成された CSR ファイルを選択し、Download をクリックして CSR を保存する。

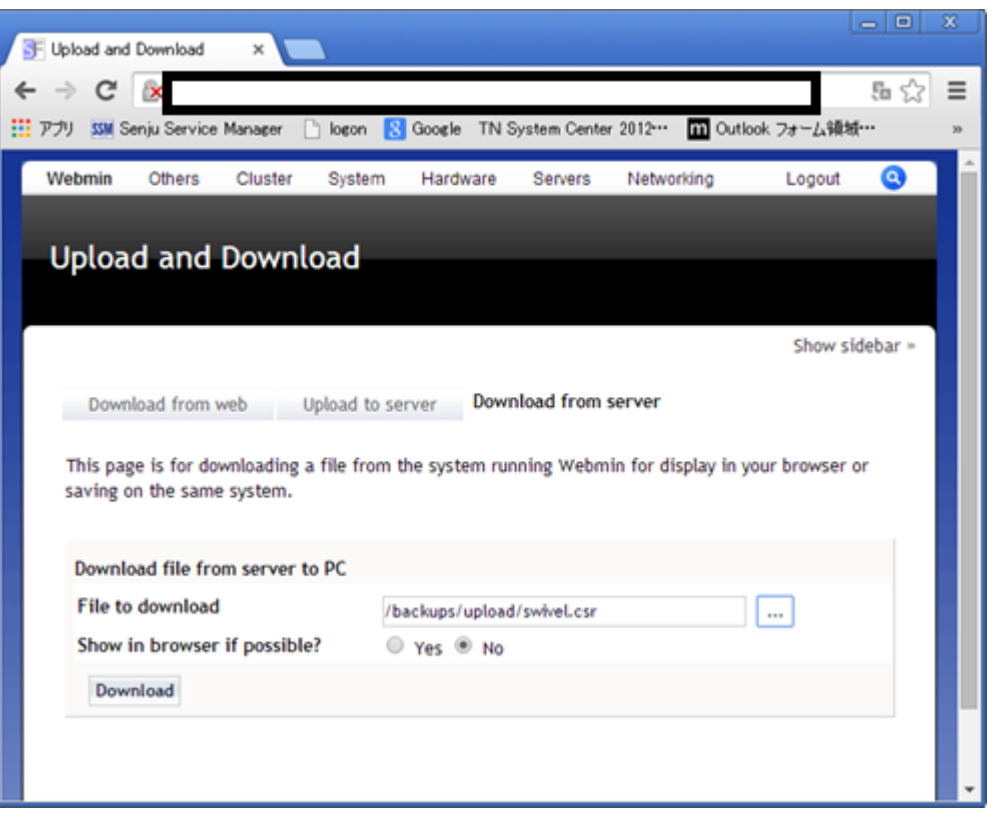

3.6. File to download の…から/home/swivel と辿り、.keystore ファイルが存在している ことを確認する。

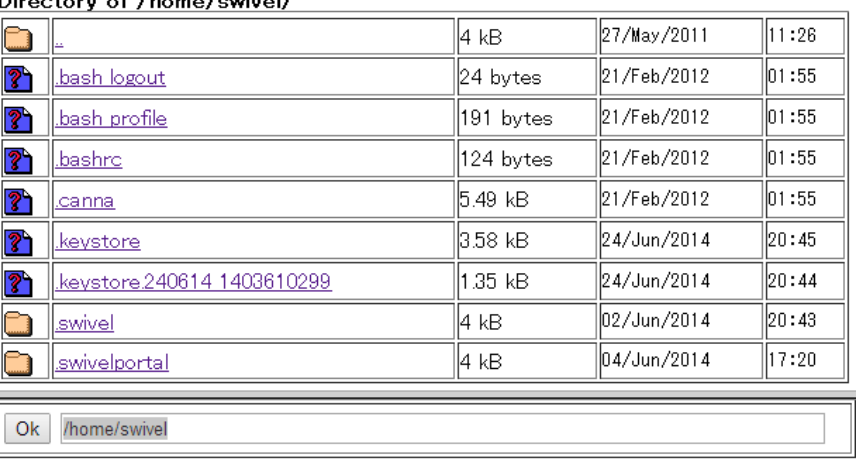

#### Directory of /home/swivel/

# 4. SSL 証明書の発行

4.1. SSL 発行 Web 画面にアクセスし、新規作成の「進む」をクリックする。

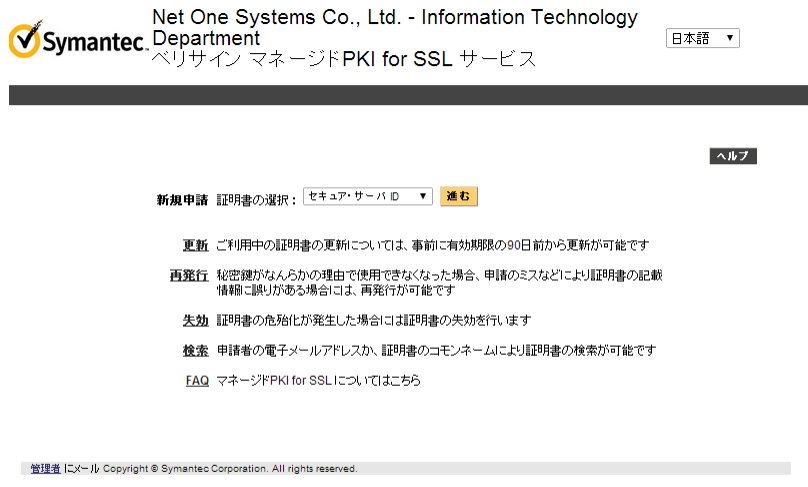

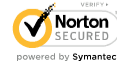

- 4.2. 申請者情報を入力する。
- 4.3. サーバソフトウェアおよび CSR で「サーバソフトウェアを選択してください」で IIS 以外のサーバを選択し、「CSR ファイルのアップロード」を選択した後、先ほどダウ ンロードした CSR ファイルを選択する。
- 4.4. 証明書署名アルゴリズムで「SHA-1 with RSA」を選択する。

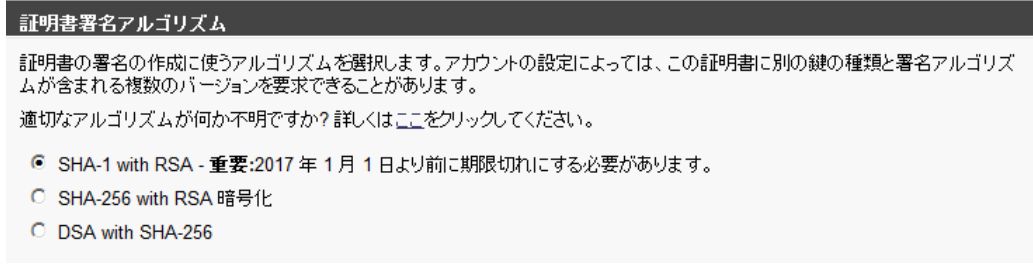

4.5. 証明書の取得オプションでサーバライセンス数 2、有効期限 1 年とする。

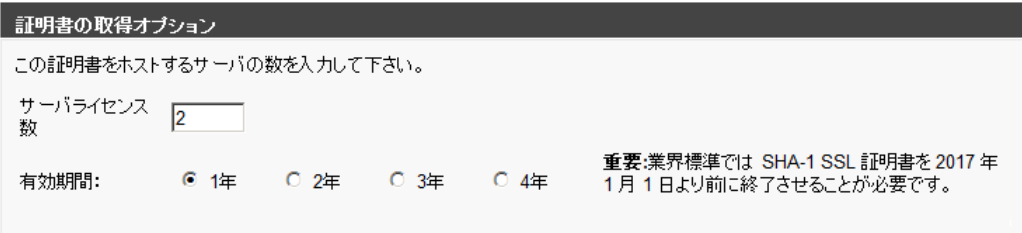

4.6. チャレンジフレーズで「\*\*\*」と入力する。

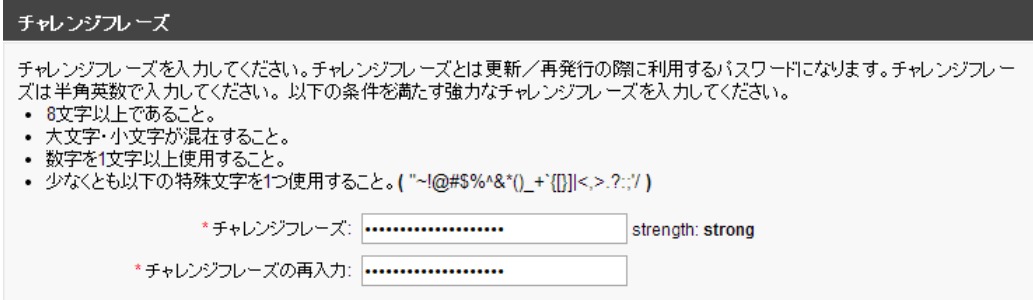

4.7. 証明書利用規約で「同意する」をクリックする。

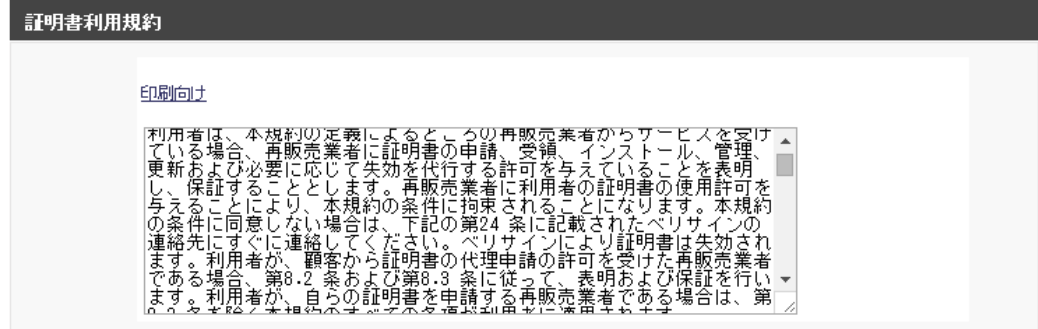

同意しない 同意する

4.8. 完了画面を確認し、メールが来るのを待つ。

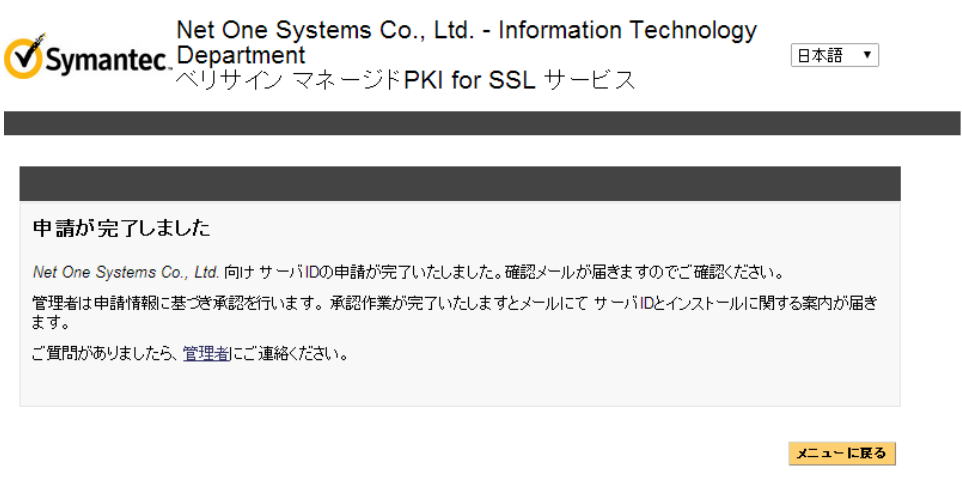

管理者 にメール Copyright @ Symantec Corporation. All rights reserved.

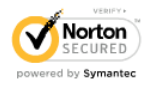

4.9. https://www.verisign.co.jp/repository/intermediate.html へアクセスし、セキュア・ サーバ ID 用中間 CA 証明書、クロスルート設定用証明書をコピーし、ファイル化す る。

#### Class 3 中間CA証明書

サーバID·EV SSL証明書

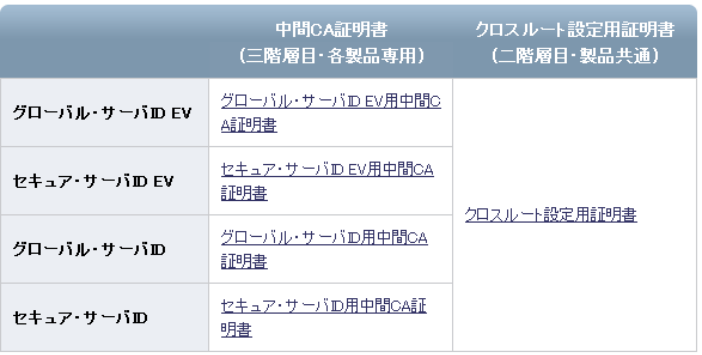

### セキュア・サーバID用中間CA証明書

 $\frac{Q}{E_{\text{mail}}}$  Print

ソツイートする F いいね!<0

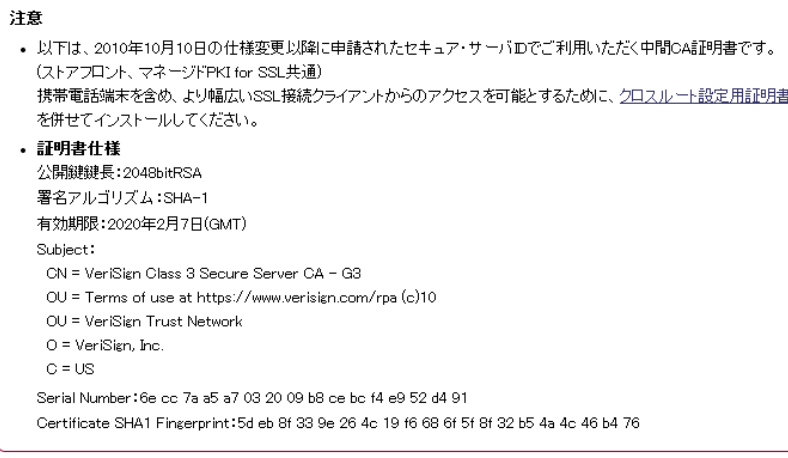

#### 全て選択

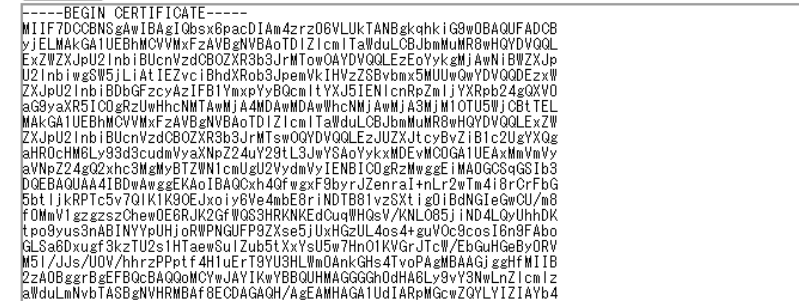

4.10. SSL 証明書管理者からメールでサーバ証明書が届くので、保存する。

# 5. SSL 証明書のアップロード

- 5.1. Webmin 上で Others -> Upload and Download をクリックする。
- 5.2. Upload to server を選択し、File to upload よりメールできたサーバ証明書、セキュ ア・サーバ ID 用中間 CA 証明書、クロスルート設定用証明書を選択し、File or directory to upload to に「/backups/upload」と入力し、Upload をクリックする。
- 5.3. アップロードが完了した画面を確認する。

## 6. 証明書のインポート

中間証明書より先にサーバ署名書を入れないようにする。 サーバ証明書インストール時、下記のエラーが出ても既存のエイリアスを削除しては いけない。

"Please delete the existing certificate, before generating a new one"

上記エラーが発生した場合はコマンドラインから下記のコマンドを入力する。

keytool -importcert -keystore /home/swivel/.keystore -alias swivel -file /backups/upload/response.txt –trustcacerts

詳細は下記 URL の 4. Import the Certificate に記載があるため、必ず確認する。

https://kb.swivelsecure.com/wiki/index.php/SSL\_Certificate\_PINsafe\_Appliance\_

How\_to\_Guide

6.1. SSH 接続した AP-Primary 上で、1.Tomcat ->4.Certificate Management -> 4.View keystore を選択する。

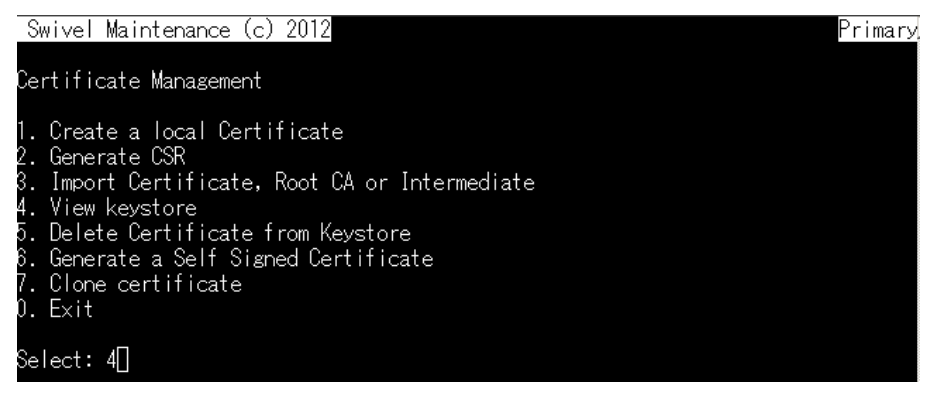

6.2. 既存のエイリアスを確認し、Enter キーを押して Certificate Management 画面まで

戻る。

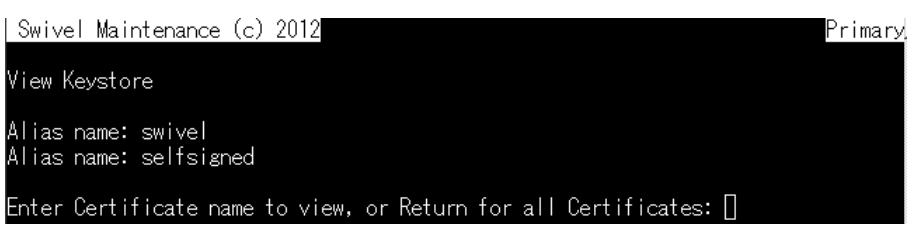

6.3. Import Certificate, Root CA or Intermediate を選択する。

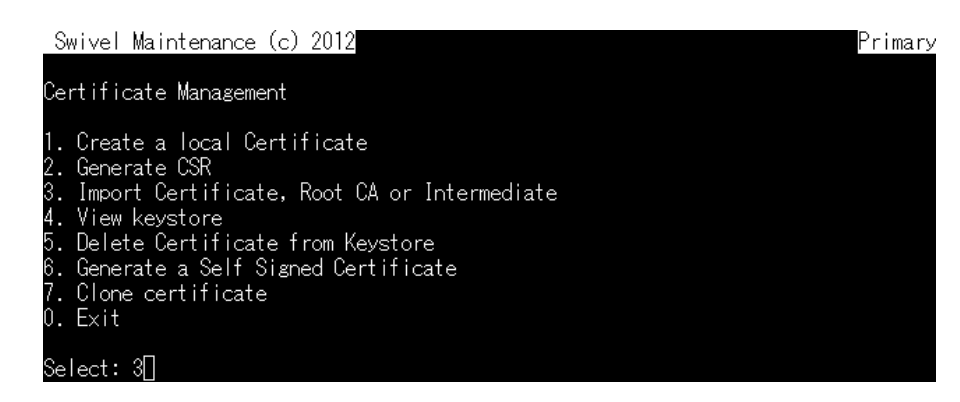

6.4. アップロードしたクロスルート証明書のファイル名を入力する。

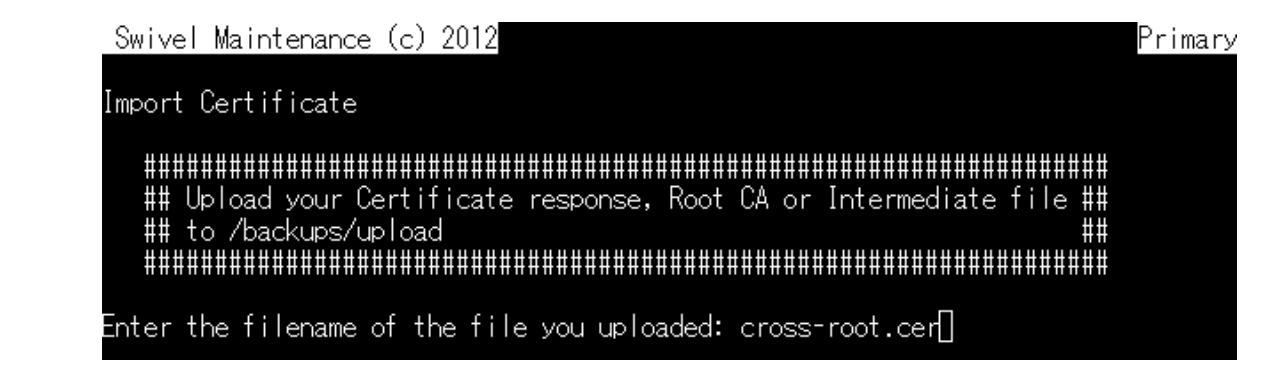

6.5. 先に確認したエイリアス以外のエイリアスを任意で入力し、Yes と入力し、証明書が キーストアに追加されたことを確認する。

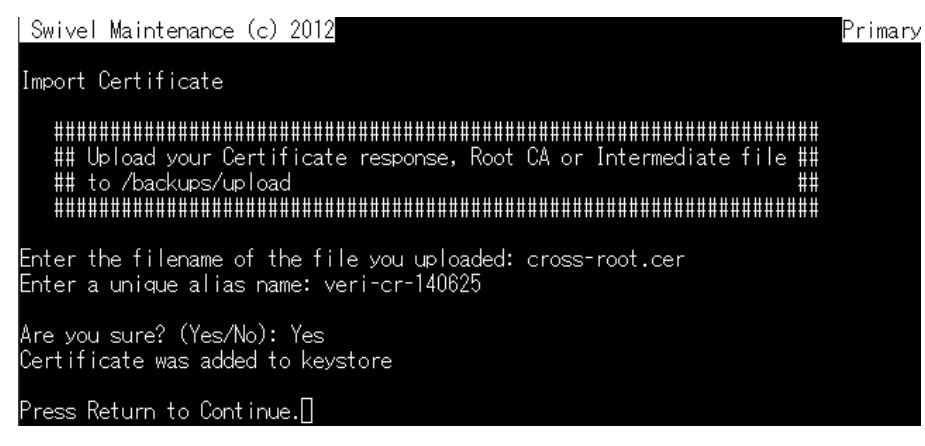

6.6. Import Certificate, Root CA or Intermediate を選択する。

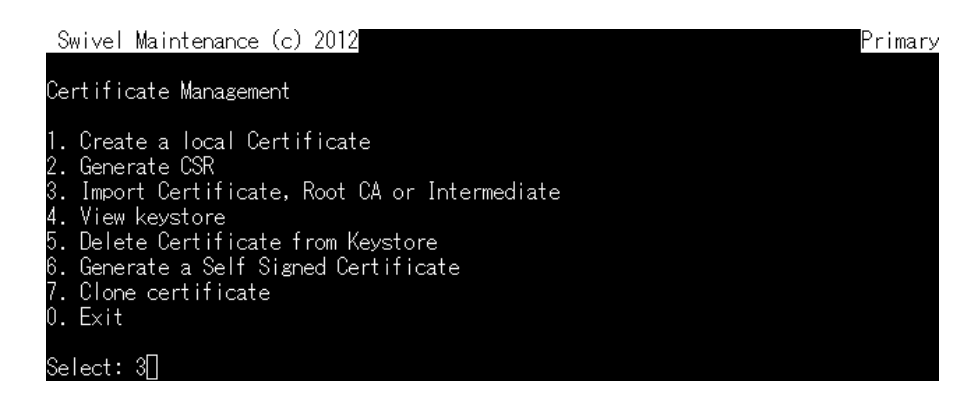

6.7. アップロードしたセキュア・サーバ ID 用中間 CA 証明書のファイル名を入力する。

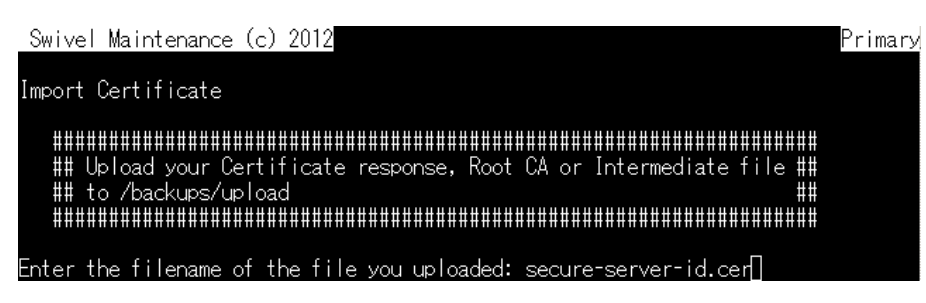

6.8. 先に確認したエイリアス及び先ほど入力した以外のエイリアスを任意で入力し、Yes

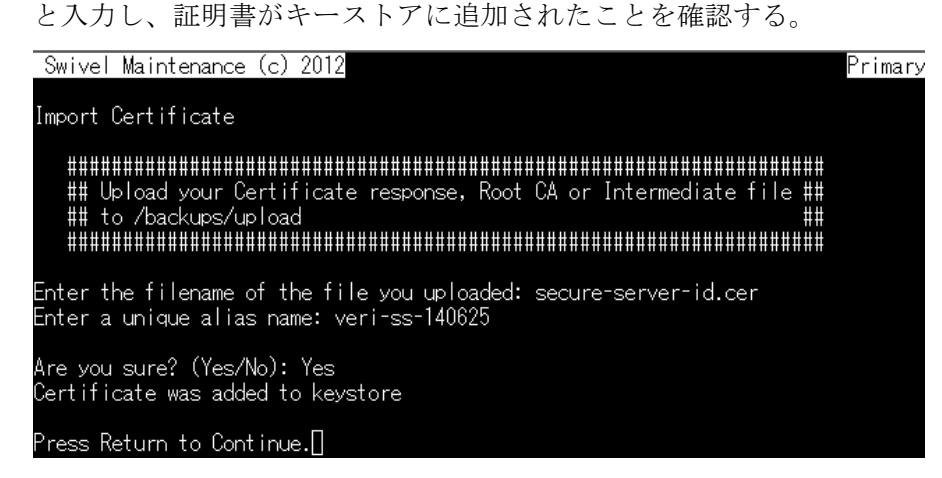

6.9. 3.Import Certificate, Root CA or Intermediate を選択する。

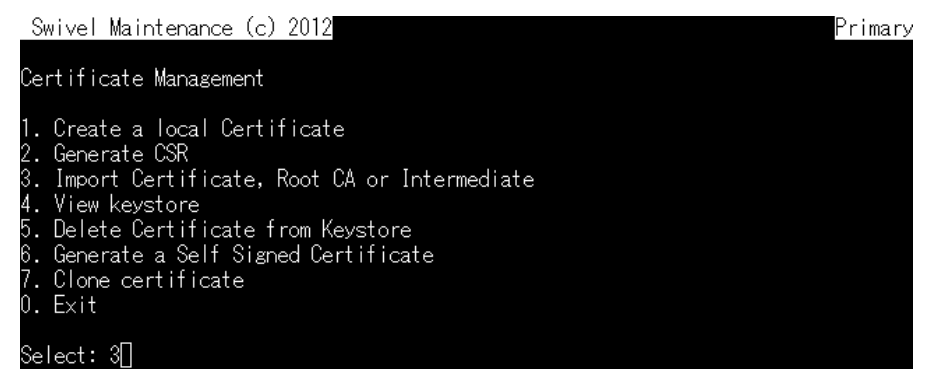

6.10. アップロードしたサーバ証明書のファイル名を入力する。

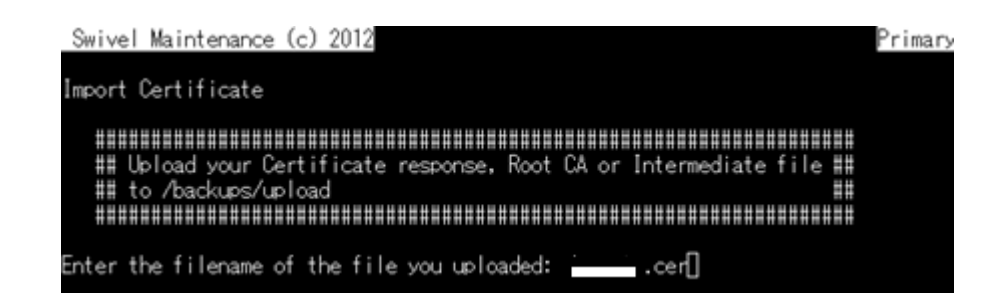

6.11. CSR 発行時に利用したエイリアス swivel を入力し、Yes を入力し、証明書がキ

ーストアにインストールされたことを確認する。

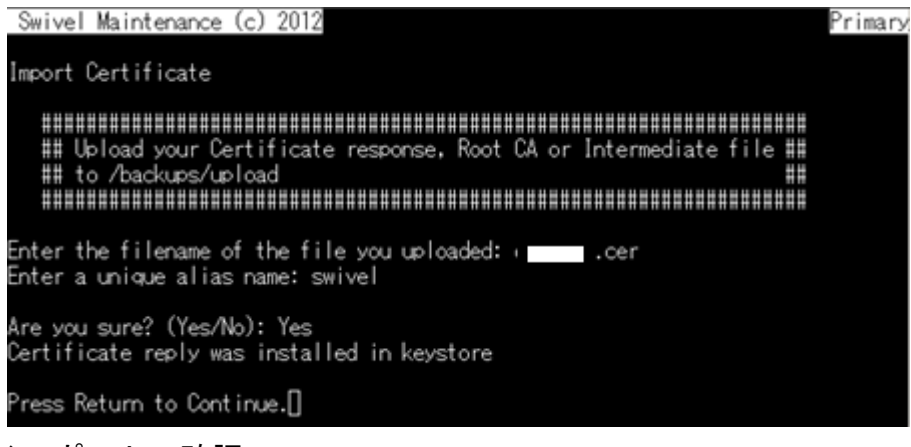

- 7. インポートの確認
- 7.1. View keystore を選択する。

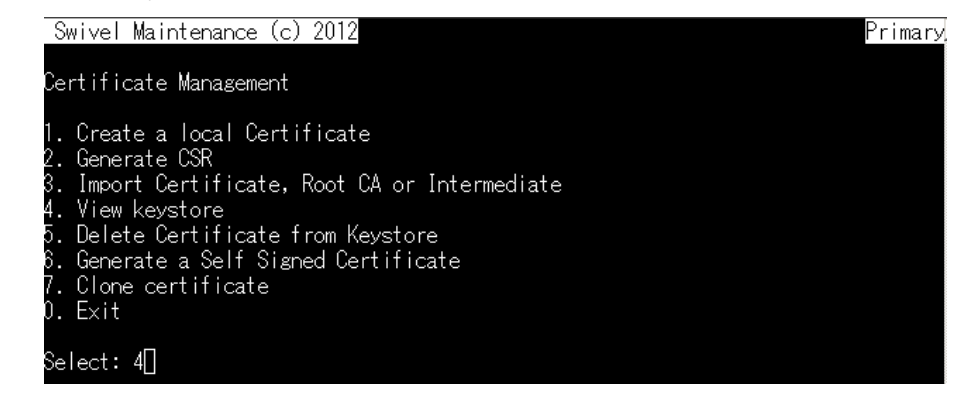

7.2. 先ほど作成したエイリアス名をそれぞれ入力する。

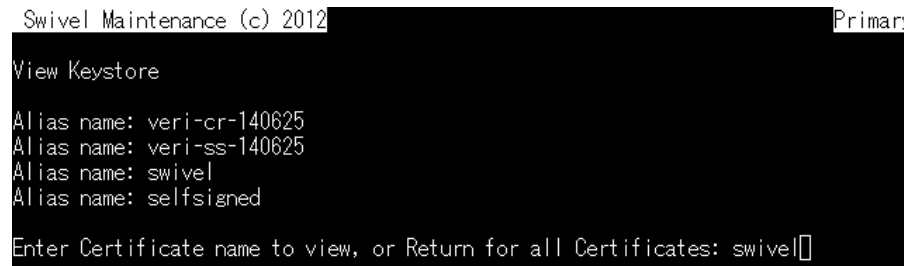

7.3. サーバ証明書の場合、Entry type が PrivateKeyEntry、Certificate chain length が インポートした証明書数+1(今回の場合、3 つの証明書をインポートしたので 4)とな っていることを確認する。

Enter Certificate name to view, or Return for all Certificates: swivel Alias name: swivel<br>Creation date: 25-Jun-2014 Entry type: PrivateKeyEntry Certificate chain length: 4

7.4. セキュア・サーバ ID 用中間 CA 証明書、クロスルート設定用証明書のエイリアスの 場合は、Entry type が trustedCertEntry となっていることを確認する。

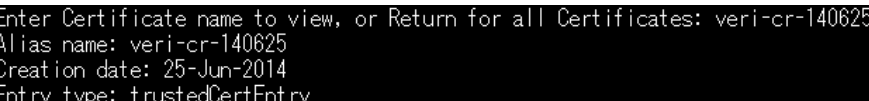

### 8. 古い証明書の削除

前のエイリアス名の証明書が新しい証明書より先に読み込まれる場合があるので、前 のエイリアス名の証明書は必ず削除する。

- 8.1. Webmin  $\downarrow$   $\theta$ , Others  $\geq$  Upload and Download をクリックする。
- 8.2. File to download の…から/home/swivel と辿り、.keystore のバックアップファイル が存在していることを確認する。

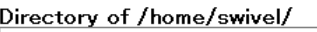

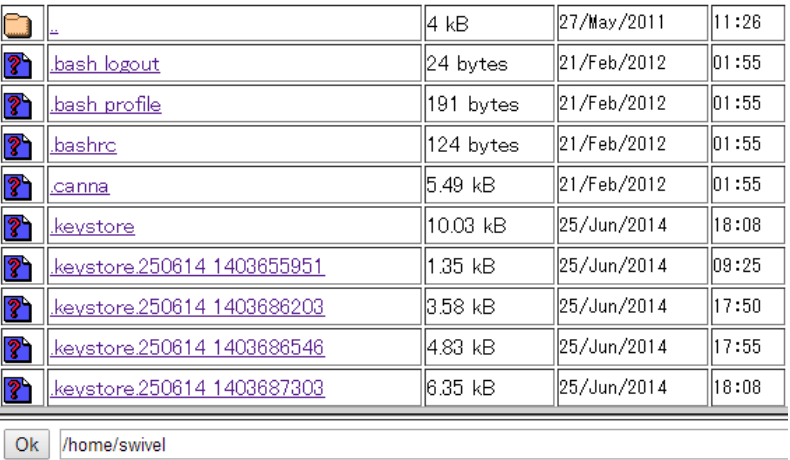

8.3. SSH 上の AP-Primary で、5.Delete Certificate from Keystore を選択する。

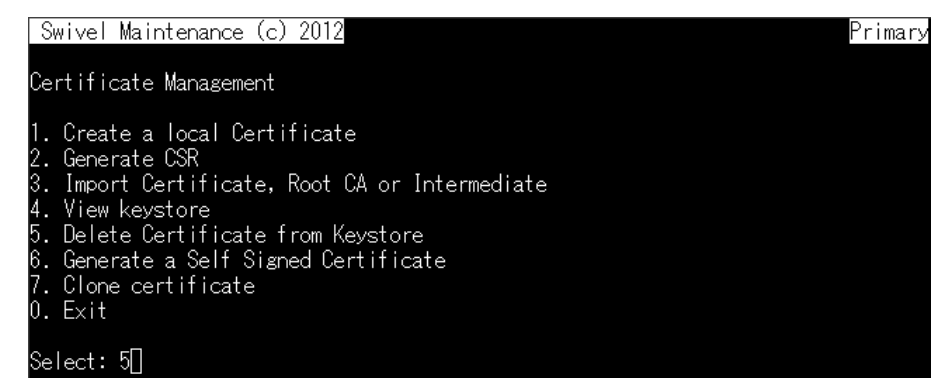

8.4. selfsigned と入力し、Yes と入力する。

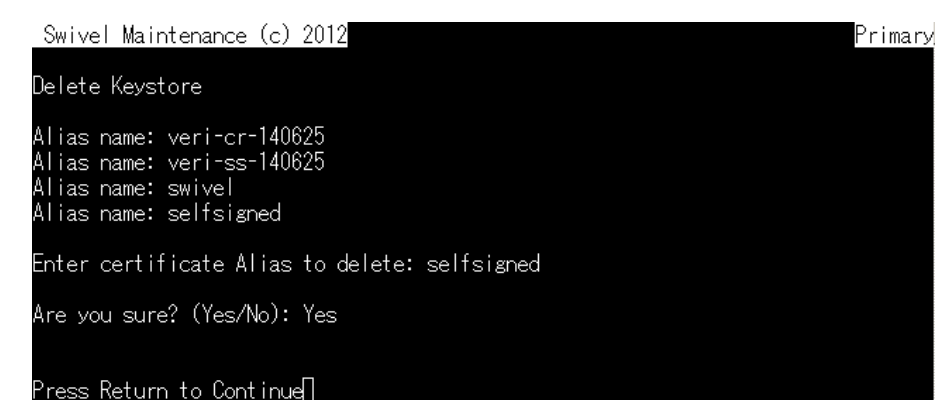

8.5. 4.View keystore を選択し、エイリアスに self-signed が無いことを確認し、Enter を 押す。

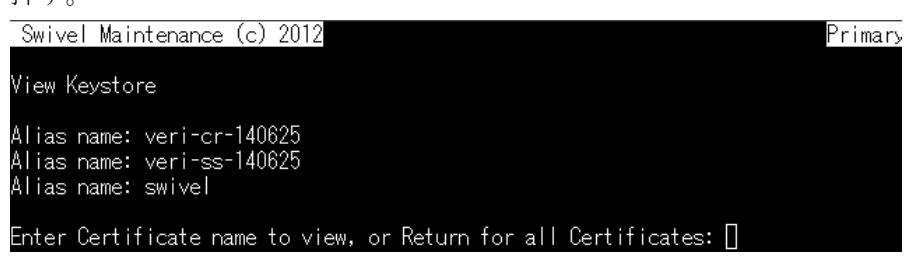

### 9. Tomcat の再起動

9.1. Exit->2.Restar と進み、Yes と入力する。

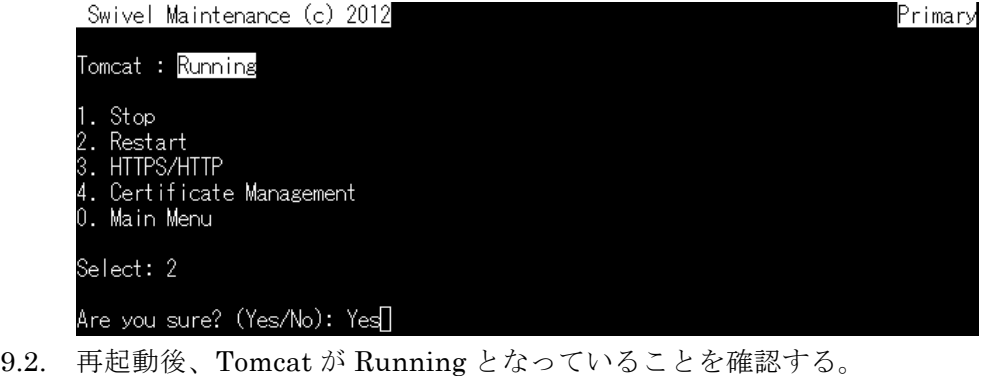

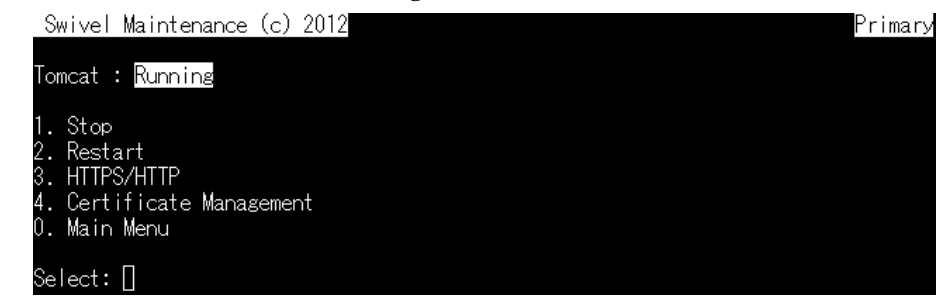

- 10. 証明書の確認
- 10.1. 社外より https://userportal.xxxx.co.jp:8443/proxy/SCImage?username=test へアク セスし、証明書が正しくインストールされていることを確認する。

# 11. Standby サーバへの証明書のインストール

11.1. WinSCP を開き、AP-Primary へ接続する。

- 11.2. /home/swivel/.keystore ファイルをローカルにコピーする。
- 11.3. WinSCP を開き、AP-Standby へ接続する。
- 11.4. AP-Standby 上の.keystore ファイルをリネームする。
- 11.5. 先ほどローカルにコピーした.keystore ファイルを/home/swivel/へコピーする。
- 11.6. AP-Standby 上の.keystore ファイルを右クリックし、プロパティを開き、グループお よび所有者を swivel とする。

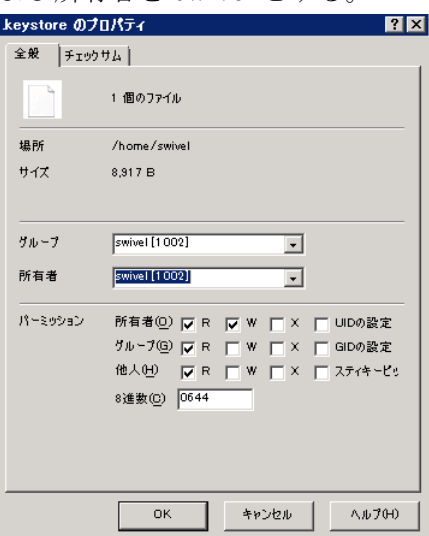

- 12. インポートの確認
- 12.1. SSH で AP-Standby へログインする。
- 12.2. Tomcat -> 4.Certificate Management -> 4.View keystore を選択し、AP-Primary と 同じエイリアスがあることを確認する。

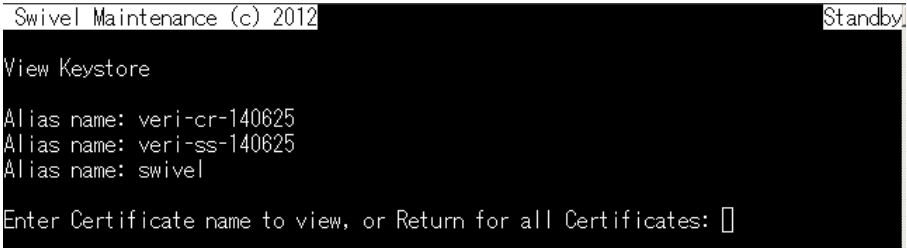

### 13. Tomcat の再起動

13.1. Tomcat -> 2.Restart を選択し、Yes と入力する。

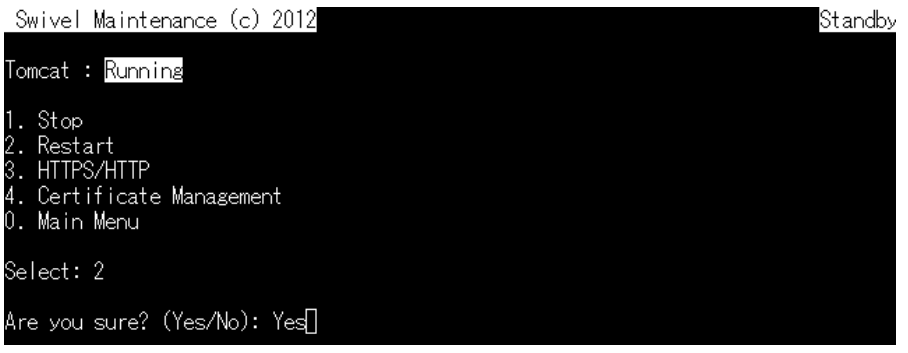

# 14. 確認

14.1. 社内より https://AP-Standby:8080/pinsafe を開き、証明書を確認する。

# 15. 不要ファイルの削除及びクローズ

15.1. AP-Primary を開いている WinSCP で、「/backups/upload」ディレクトリを開き、 CSR、サーバ証明書、セキュア・サーバ ID 用中間 CA 証明書、クロスルート設定用 証明書を削除する

以上